# **cMT-iV6**

Installation Instruction

#### **Installation and Startup Guide 1**

This document covers the installation of cMT-iV6 HMI, for the detailed specifications and operation, please refer to Datasheet, Brochure and EasyBuilder Pro User Manual. Please read all warnings, precautions, and instructions on the device carefully before use.

### **Install Environment:**

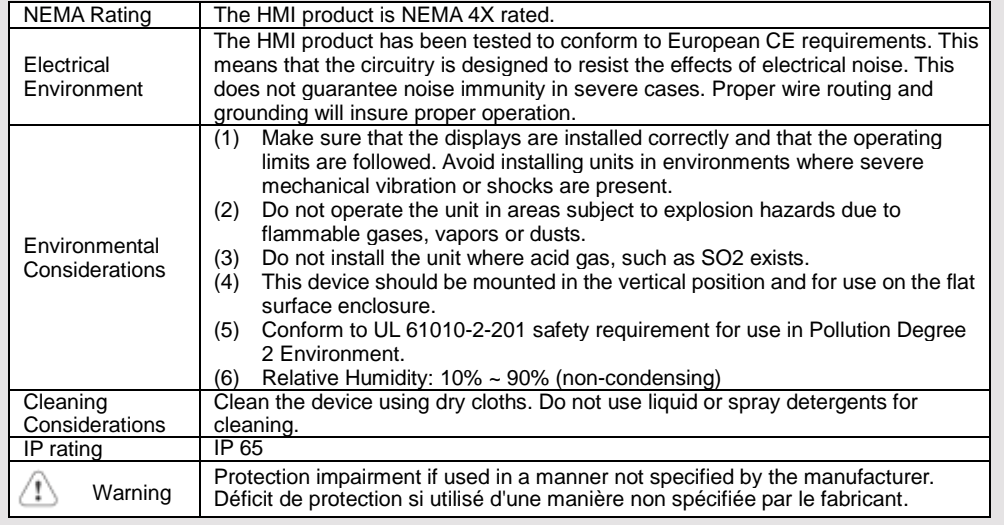

## **Unpacking the Unit 2**

Unpack and check the delivery. If damage is found, please contact the supplier.

**NOTE: Place the operator panel on a stable surface during installation. Dropping it or letting it** 

### **fall may cause damage.**

The package includes:

(1) Installation Instruction, 2-sided A4 \*1 (2) Human Machine Interface \*1 (3) Power Connector \*1 (4) Brackets & Screws \*1 pack (5) Fuse 1.25A/250V 5\*20mm \*1

The packing box can be transformed into an HMI stand. Please follow the steps to make the stand.

- 1. Remove the center of the box cover along the perforated line.
- 2. Pull the two inner flaps.

3. Press down along the perforated line inside the box.

4. Complete the stand as shown.

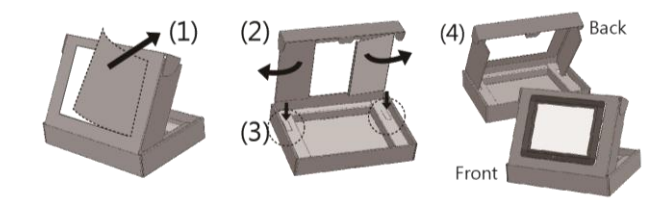

## **Installation Instructions 3**

Use a control box that provides enough stiffness. Cutout Dimension: 250 mm x 192 mm. Secure the operator panel in position, using all the fastening holes and the provided brackets and screws. Screw Torque: 2.6 ~ 3.9 lbf.in. (For reaching waterproof effect and preventing the panel from being deformed.)

Plan for adequate space around the unit and inside the enclosure, for ventilation and cables. Consider the heat from other devices inside the enclosure. The ambient temperature around the unit must be  $0 \sim 50^{\circ}$ C

Minimum required clearances (along the overlay): Top / Bottom / Sides 15 mm Maximum panel thickness: 4.5 mm

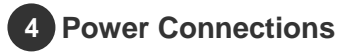

Power Connector Specifications: Wire AWG: 28~12 Operating Temperature: -40°C ~105°C Screw Torque: 3.47 lbf-in (max.)

### **NOTE:**

**1. Connect positive DC line to the '+' terminal and the DC ground to the '-' terminal.**

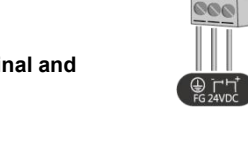

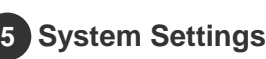

Connect cMT-SVR, router, and cMT-iV6 via RJ-45 Ethernet cable. Launch cMT Viewer on cMT-iV6, find the cMT-SVR and use the default password "111111" to log in and configure.

cMT-SVR Ethernet Ports: Ethernet 1: DHCP

Ethernet 2: 192.168.100.1

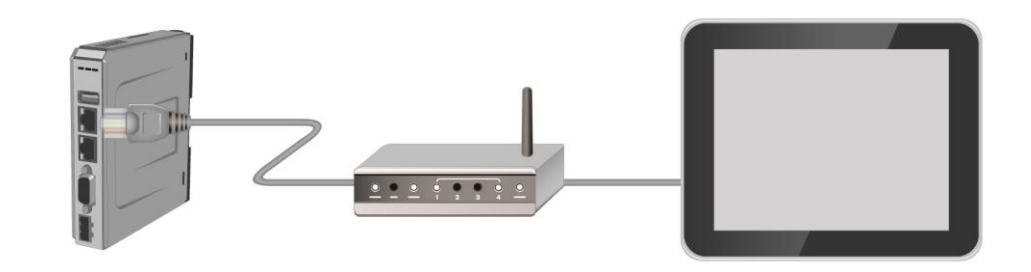

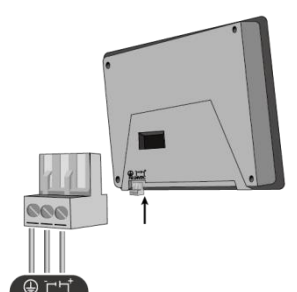

## **Information 6**

Tap Setting > Information to view the Machine type, HMI name, IP address, Subnet mask, Gateway, Mac address, App. version, and OS. version.

#### **General & Language 7**

Tap Setting > General to adjust screen brightness and audio volume by dragging the scrollbars.

Tap the key icon to change the password.

Tap the screen orientation icon to change screen orientation.

Using screensaver and backlight saver is recommended in order to avoid image persistence caused by displaying the same image on HMI for a long time. Tap Language to select an interface language. Tap Input Method to add international keyboards.

### **Time/Date & Network 8**

Tap the lock icon  $\left| \frac{d}{dx} \right|$ , enter the password and click OK, the Time/Date and Network setting tabs will be enabled.

In Network tab, enable [Obtain an IP address automatically] or manually enter IP address, Subnet mask, Gateway, and DNS.

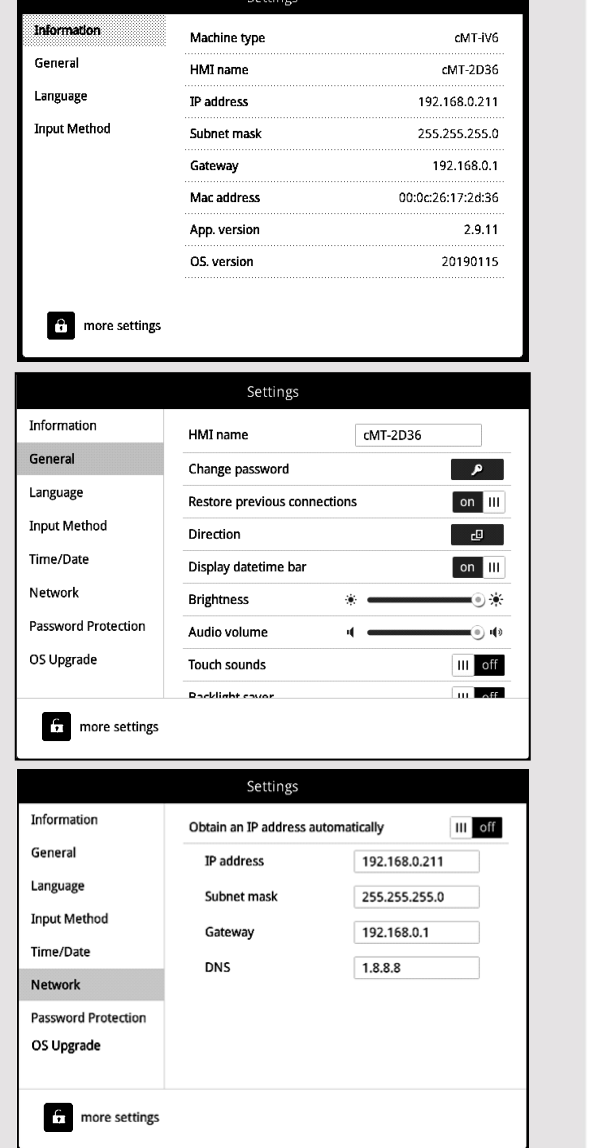

### **Touchscreen Calibration and Battery Replacement 9**

Touchscreen Calibration: Press and hold anywhere on the screen for more than 2 seconds when HMI starts to enter touchscreen calibration mode.

Battery replacement shall be performed by qualified personnel only and care must be taken when handling lithium batteries.

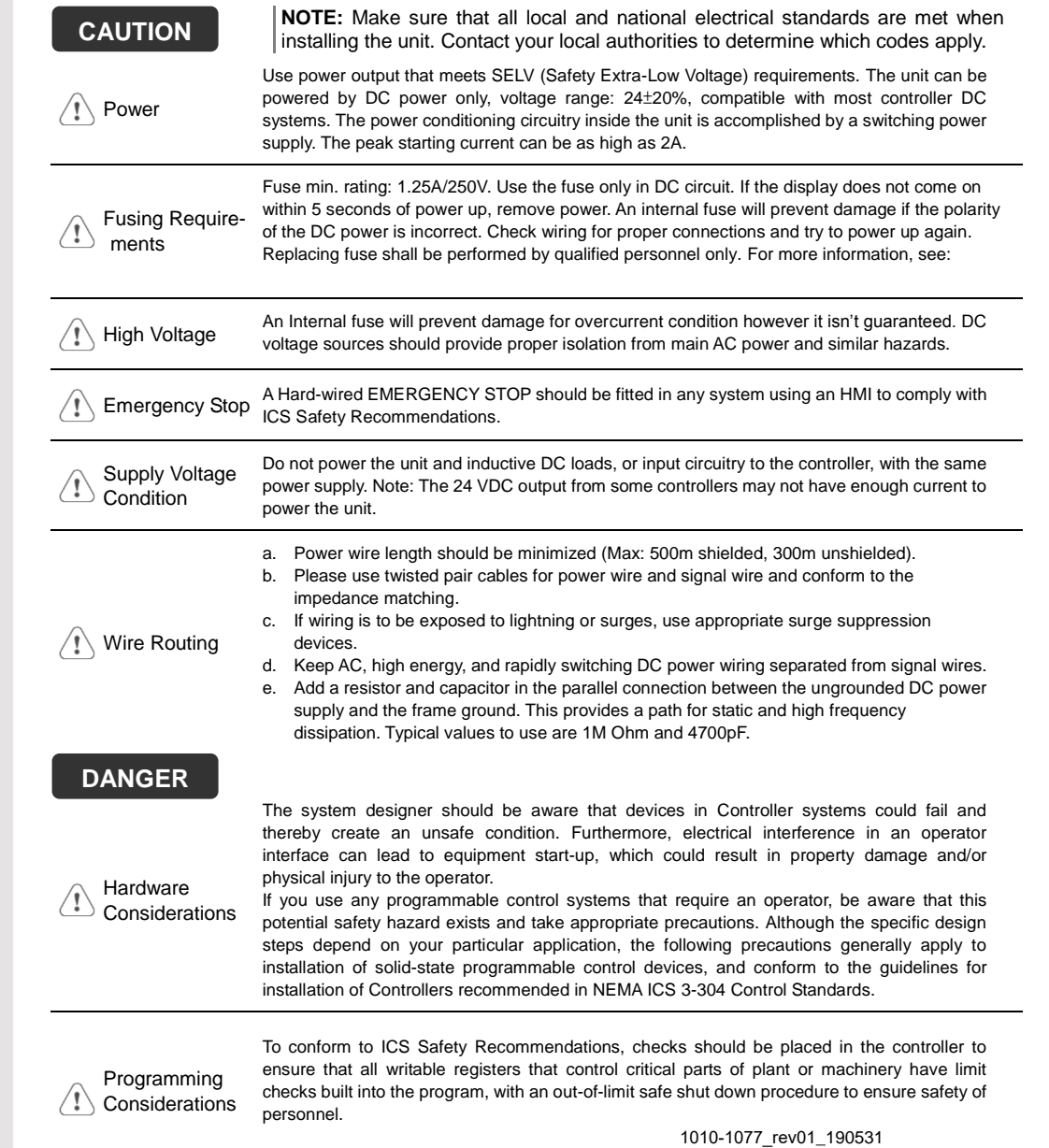

## **Limited Warranty**

A copy of the Warranty and Limitation of Liability is contained in the product box. It can also be found on the Maple Systems website.

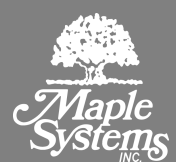